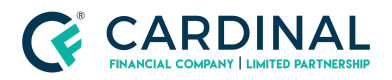

**Wholesale Octane | Smart Docs Revised** 3.5.2021

# Octane | Smart Docs

Cardinal Financial Company - Wholesale

### **TABLE OF CONTENTS**

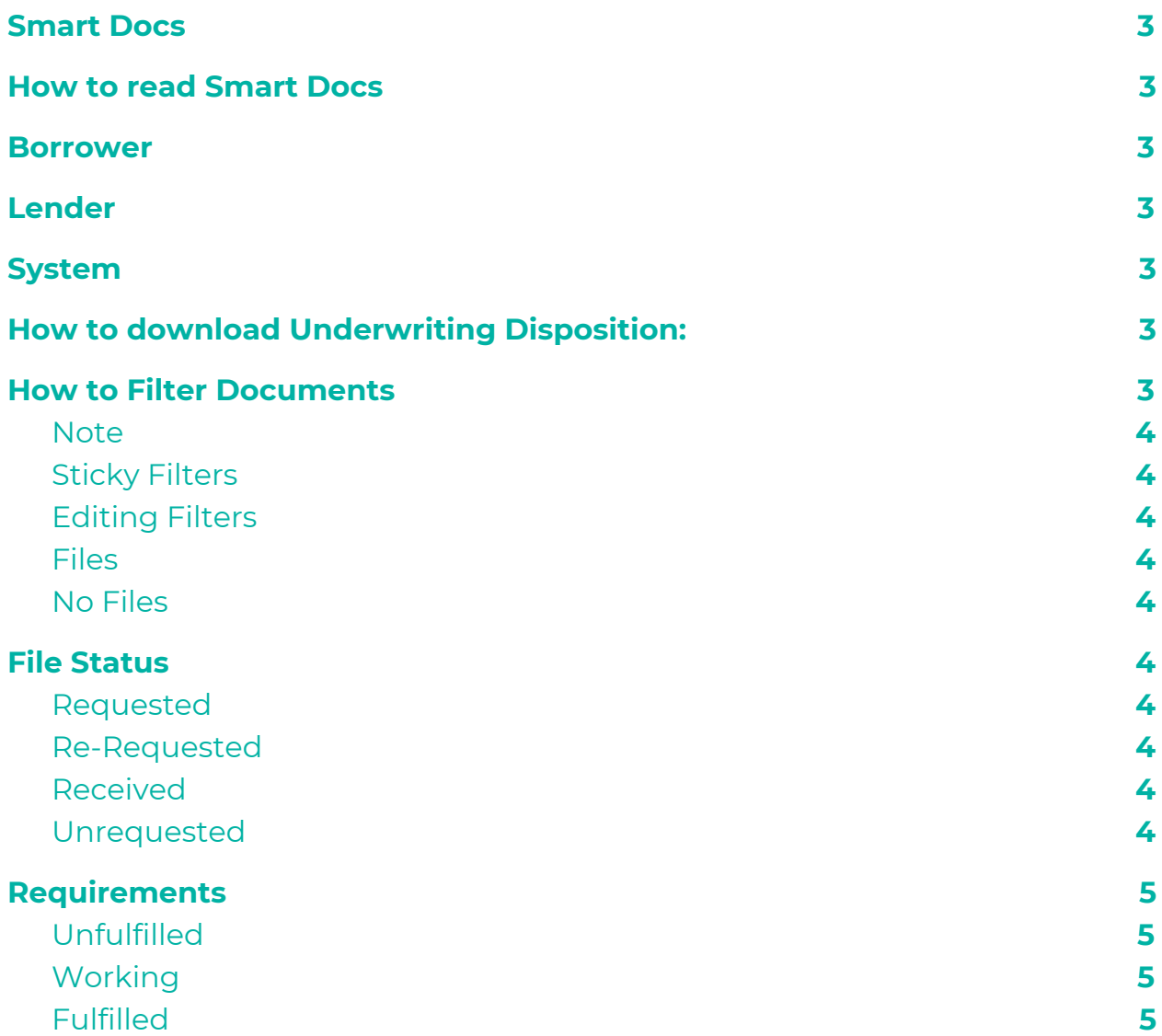

© Cardinal Financial Company, Limited Partnership. All Rights Reserved 1 of 6

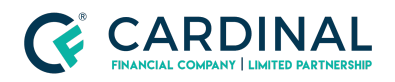

#### **Wholesale**

**Octane | Smart Docs Revised** 3.5.2021

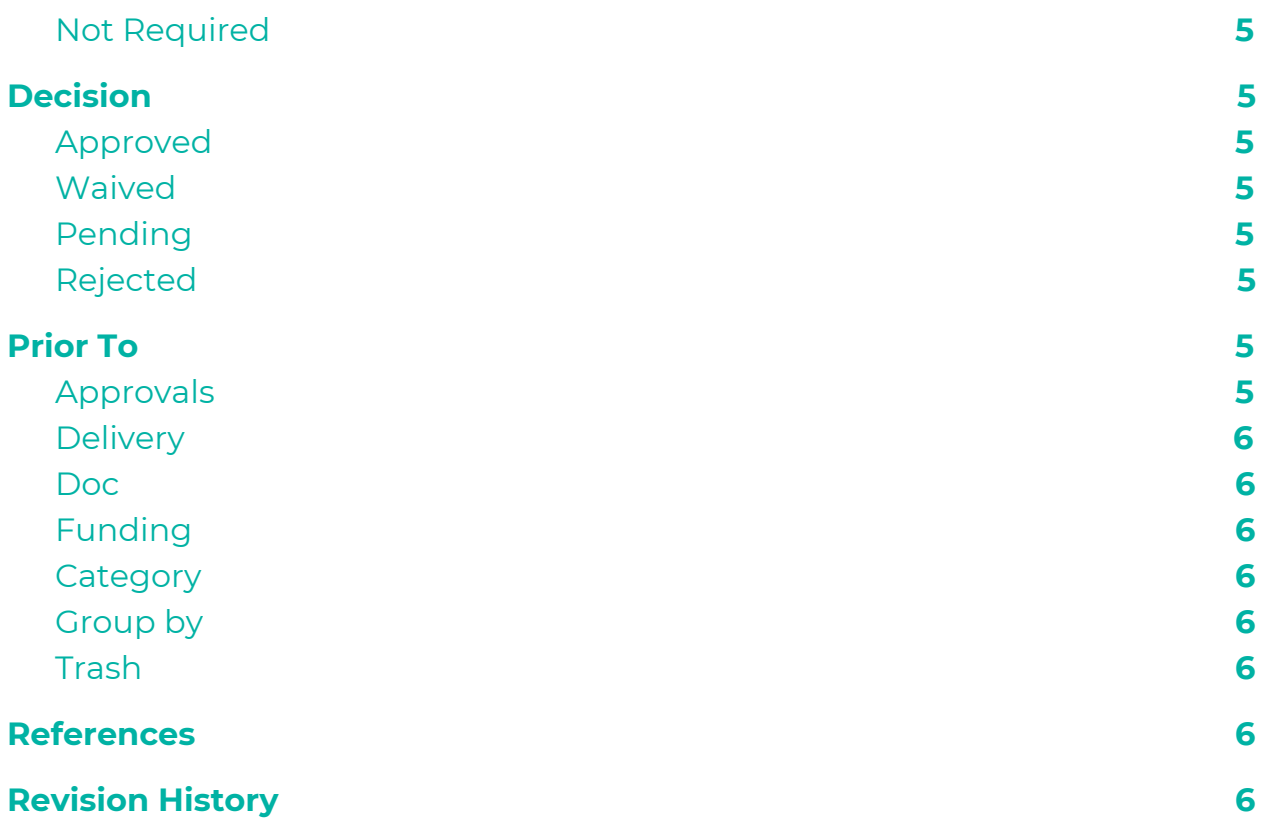

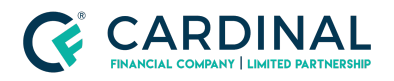

**Wholesale Octane | Smart Docs Revised** 3.5.2021

### <span id="page-2-0"></span>**Smart Docs**

Smart Docs have all agency required documents integrated into the documents screen in Octane. Smart docs will provide a detailed list of conditions and requirements for each condition based on the loan program you select and the AUS findings.

### <span id="page-2-1"></span>**How to read Smart Docs**

To view smart docs, you will enter the documents screen in Octane after you have completed the AUS workflow step. Here the documents will be broken down into three headings:

### <span id="page-2-2"></span>**Borrower**

Everything under this heading is the responsibility of the broker to obtain.

### <span id="page-2-3"></span>**Lender**

Everything under this heading, sans a few exceptions, are for Cardinal Financial to obtain.

### <span id="page-2-4"></span>**System**

Octane will pull all of the documents that are required for the loan under this heading.

You can find the detailed list of requirements by clicking on the document and navigating to the requirements tab. The underwriter will go through each condition in check list fashion making sure each requirement is met.

If the condition is rejected, the underwriter will make a note in each rejected requirement outlining why they made that determination.

## <span id="page-2-5"></span>**How to download Underwriting Disposition:**

- **1:** Navigate to Documents Screen
- **2:** Click on Underwriting Disposition Borrower Outstanding under System Heading
- **3:** Click on File
- **4:** Click on Underwriting Disposition Borrower Outstanding

### <span id="page-2-6"></span>**How to Filter Documents**

Using this tool in Octane will help declutter the smart docs showing only what you would like to have displayed in the documents screen.

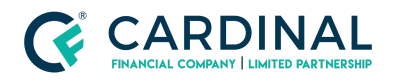

#### <span id="page-3-0"></span>**Note**

The filter will not reset so make sure you are aware of your set up.

### <span id="page-3-1"></span>**Sticky Filters**

Located inside the documents screen, the filters can slim down or increase your document view. Please be sure to indicate that the filters "stick" as you move to different loans in Octane. Once you set the filter it will remain that way until you change it again.

### <span id="page-3-2"></span>**Editing Filters**

You will select or deselect each filter to customize your view in the Documents Screen.

### <span id="page-3-3"></span>**Files**

Indicates that conditions with a file attached show in Documents

### <span id="page-3-4"></span>**No Files**

Indicates only conditions without a file attached will show in Documents

### <span id="page-3-5"></span>**File Status**

#### <span id="page-3-6"></span>**Requested**

Will show conditions that have been requested from the borrower. As a rule of thumb, no documents will be requested by Cardinal Financial Wholesale directly to the borrower.

#### <span id="page-3-7"></span>**Re-Requested**

Will show conditions that have been re-requested from the borrower

### <span id="page-3-8"></span>**Received**

Will show all conditions that have been received from the borrower

#### <span id="page-3-9"></span>**Unrequested**

Will show all conditions that have not been requested

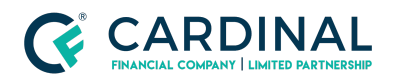

**Wholesale Octane | Smart Docs Revised** 3.5.2021

# <span id="page-4-0"></span>**Requirements**

### <span id="page-4-1"></span>**Unfulfilled**

Will show all documents that have not been marked Fulfilled

### <span id="page-4-2"></span>**Working**

Will show documents that have been reviewed but still have outstanding requirements.

### <span id="page-4-3"></span>**Fulfilled**

Will show all documents that have been marked fulfilled and not yet reviewed by the underwriter.

#### <span id="page-4-4"></span>**Not Required**

Will show documents that have been waived by the underwriter

### <span id="page-4-5"></span>**Decision**

### <span id="page-4-6"></span>**Approved**

Shows all conditions that have been signed off on by the underwriter. No further action will be required of these conditions.

### <span id="page-4-7"></span>**Waived**

Shows all conditions that have been waived by the underwriter

#### <span id="page-4-8"></span>**Pending**

Shows all conditions that have not been reviewed by the underwriter

### <span id="page-4-9"></span>**Rejected**

Shows all conditions that were rejected by the underwriter

### <span id="page-4-10"></span>**Prior To**

#### <span id="page-4-11"></span>**Approvals**

Shows all conditions that need to be approved before closing

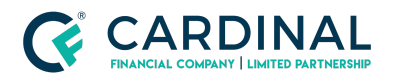

### <span id="page-5-0"></span>**Delivery**

Shows all conditions that need to be approved before the loan is sold

### <span id="page-5-1"></span>**Doc**

Shows all conditions that are required before final docs are sent

#### <span id="page-5-2"></span>**Funding**

Shows all conditions that are required before the loan can fund

### <span id="page-5-3"></span>**Category**

These checks pertain to each individual category of smart docs

### <span id="page-5-4"></span>**Group by**

This should remain on Provider at all times

#### <span id="page-5-5"></span>**Trash**

Select "Trash Only" if looking for a lost document. At all other times, "Hide Trash" should be selected.

### <span id="page-5-6"></span>**References**

**Reference List** Octane <https://octane.cardinalfinancial.com/#/signon>

# <span id="page-5-7"></span>**Revision History**

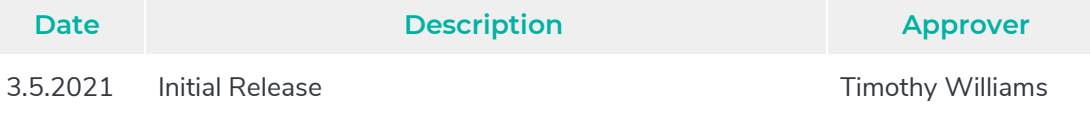